# 电子表格 交叉报表

<span id="page-0-0"></span>报表简介

交叉报表是分组报表的一种特殊情况,行列都呈现分组结构,交叉区域展现数据的一类报表。

作用: 用于多维度统计数据。

适用场景:适用数据统计的情况。

报表结构: 交叉报表主要由有"列组+行组+交叉数据区"一种结构, 如下图:

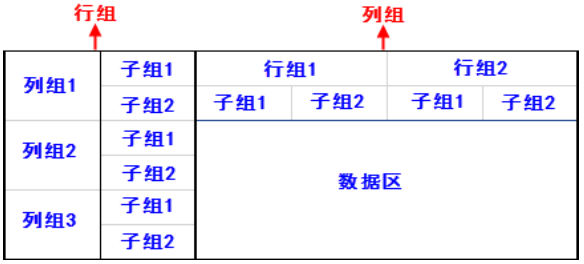

### <span id="page-0-1"></span>示例效果

下表是最常见的一类交叉报表:

#### 各区产品销售情况

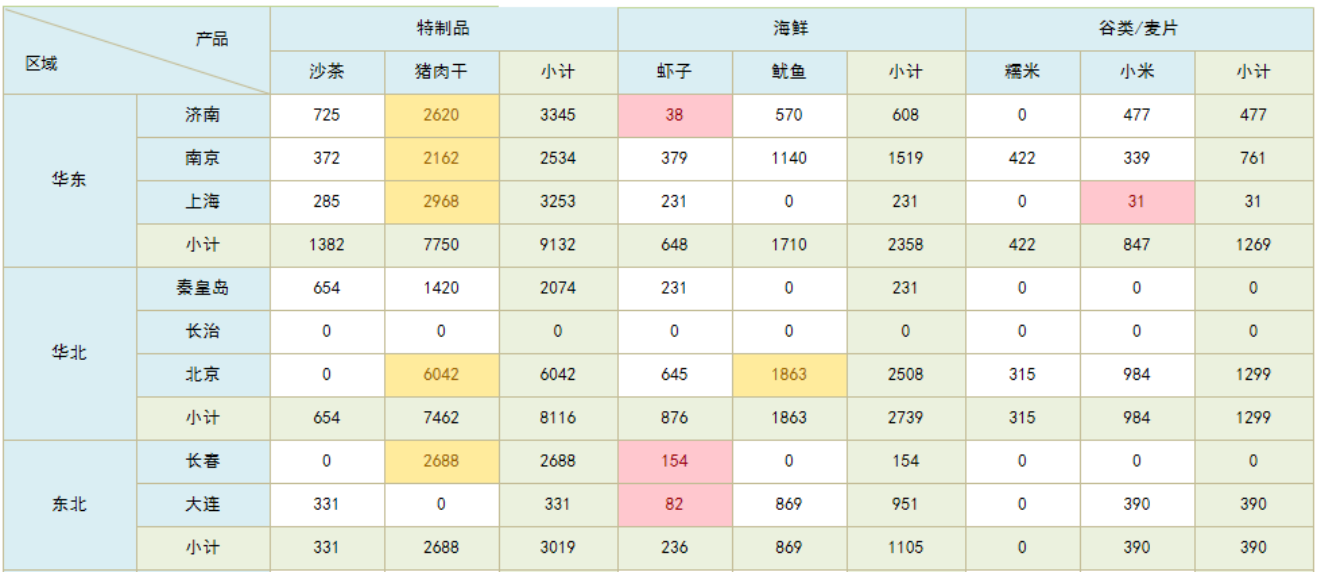

## 本示例效果数据来源为模型查询。

若是希望使用旧数据集作为数据来源,则需更新授权包含旧数据集的License文件; 若是希望使用关系数据源、透视分析、即席查询作为数据 来源,则可以选择通过配置高级设置开启旧数据集面板,详情请参考 [电子表格插件启用旧资源数据集](https://wiki.smartbi.com.cn/pages/viewpage.action?pageId=50693076#id-%E7%B3%BB%E7%BB%9F%E9%80%89%E9%A1%B9%E9%AB%98%E7%BA%A7%E8%AE%BE%E7%BD%AE-2.5%E8%AE%BE%E7%BD%AE%E7%94%B5%E5%AD%90%E8%A1%A8%E6%A0%BCexcel%E6%8F%92%E4%BB%B6%E6%98%BE%E7%A4%BA%E6%97%A7%E8%B5%84%E6%BA%90%E6%95%B0%E6%8D%AE%E9%9B%86) ;

#### <span id="page-0-2"></span>数据要求

定义如下模型查询进行交叉表的定制。

#### [报表简介](#page-0-0) [示例效果](#page-0-1)

- [数据要求](#page-0-2) [分析定制](#page-1-0)
- [注意事项](#page-6-0)

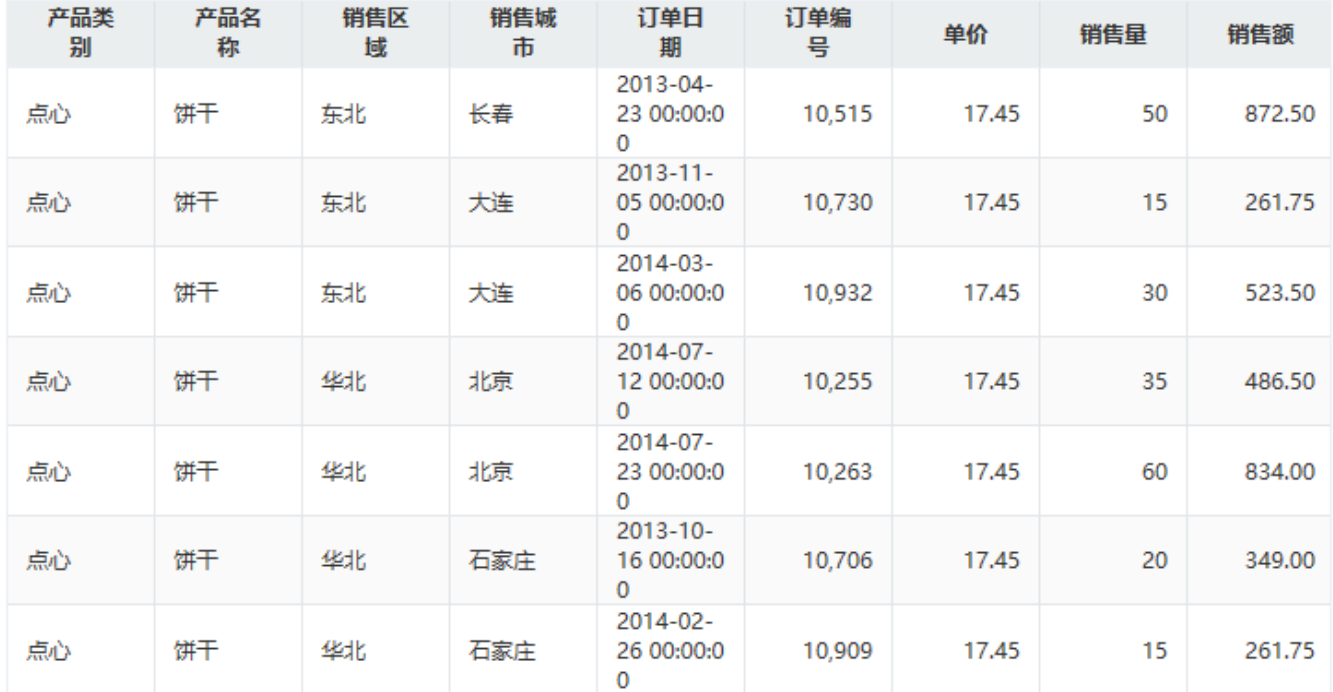

## <span id="page-1-0"></span>分析定制

该表结构简洁,数据清晰,具体的分析及实现详情如下:

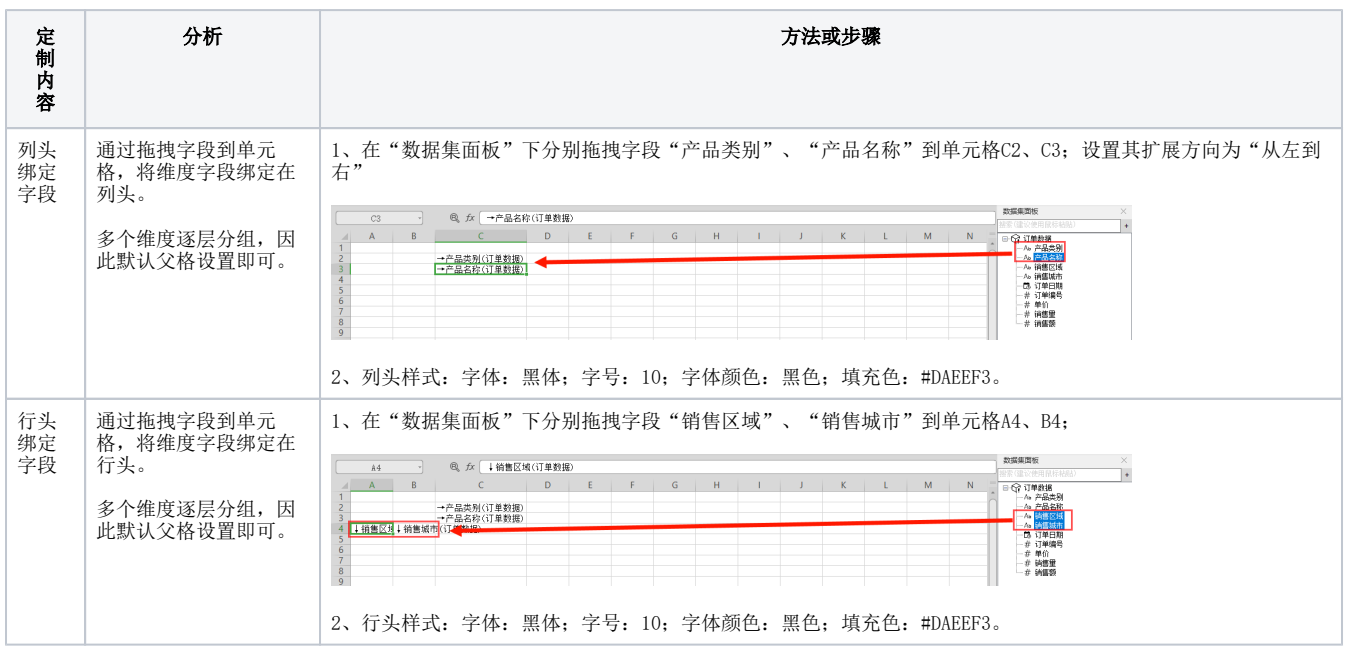

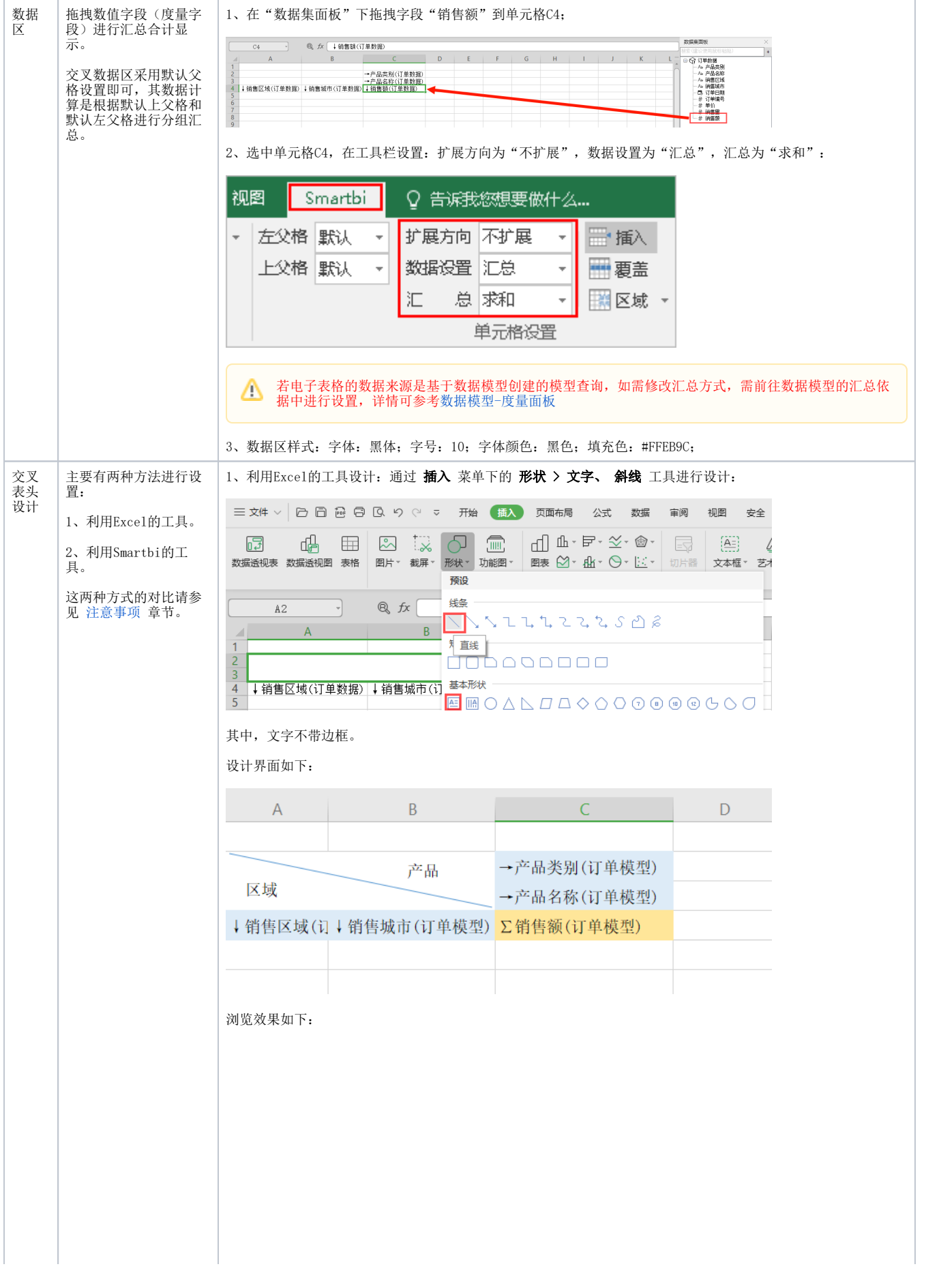

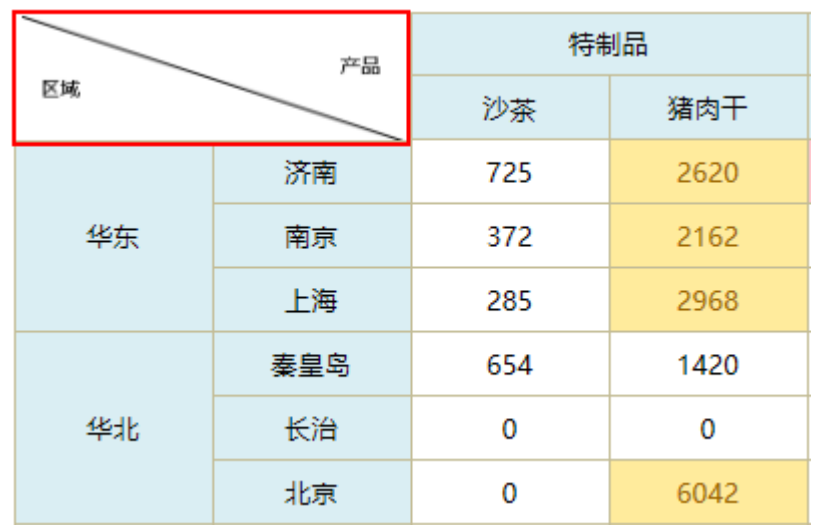

2、利用Smartbi的工具设计: 通过Smartbi中的 格式 > 斜线 工具进行设计:

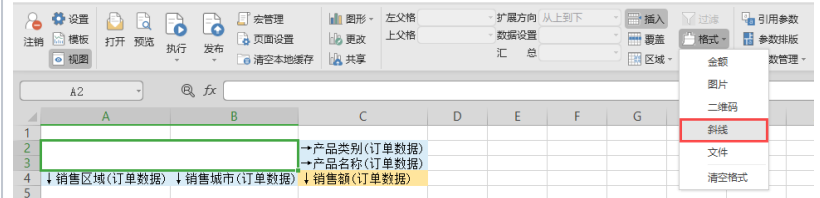

设计界面如下:

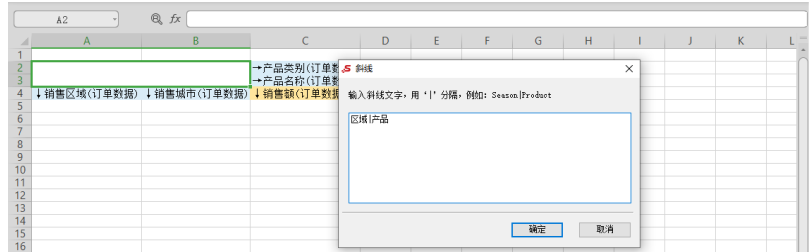

其中,行头名称写在分隔线前,列头名称写在分隔线后。

浏览效果如下:

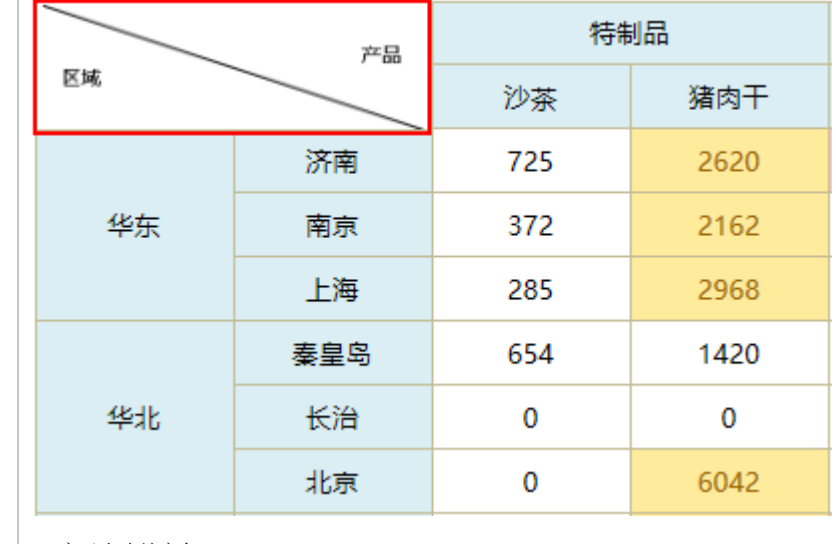

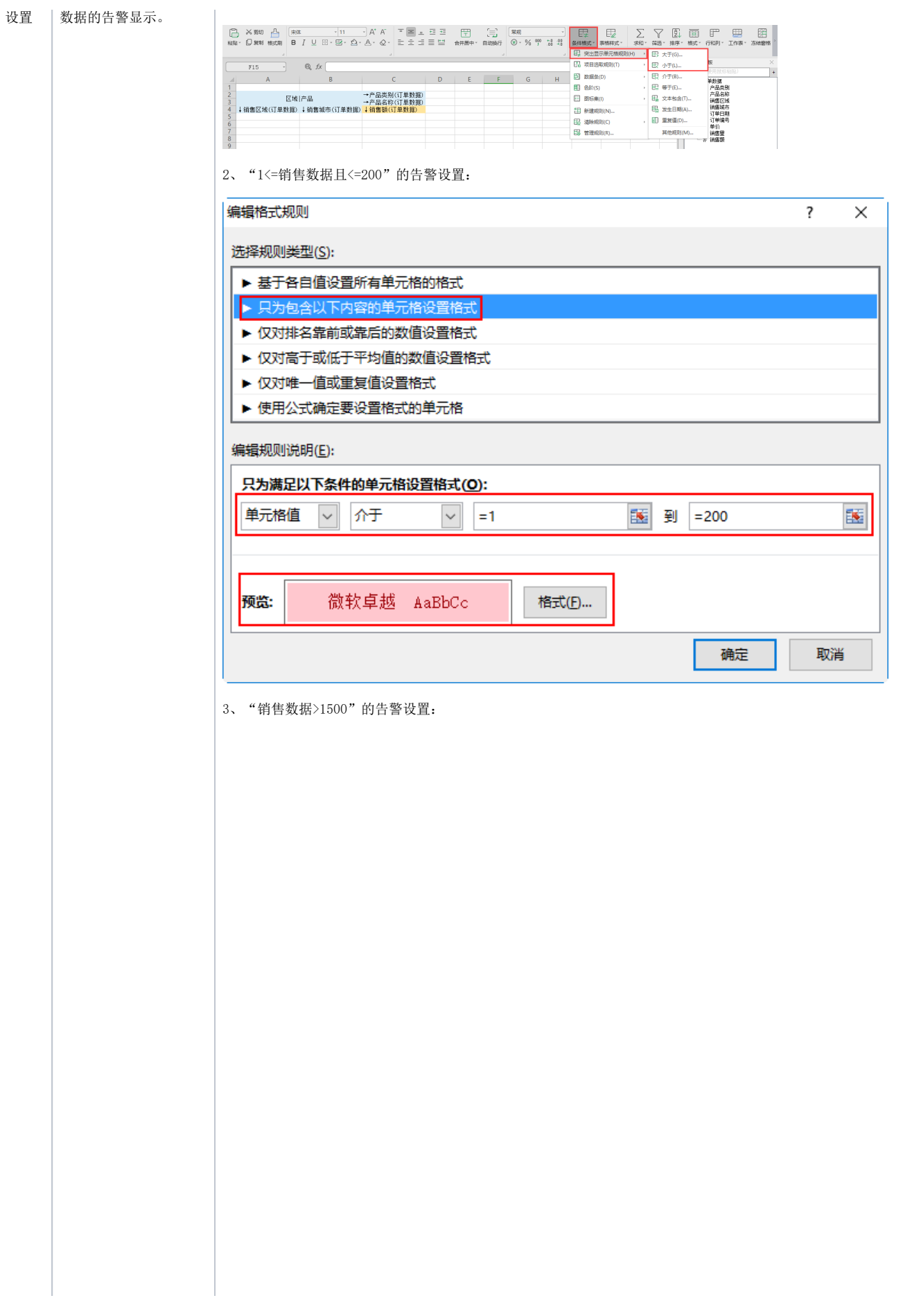

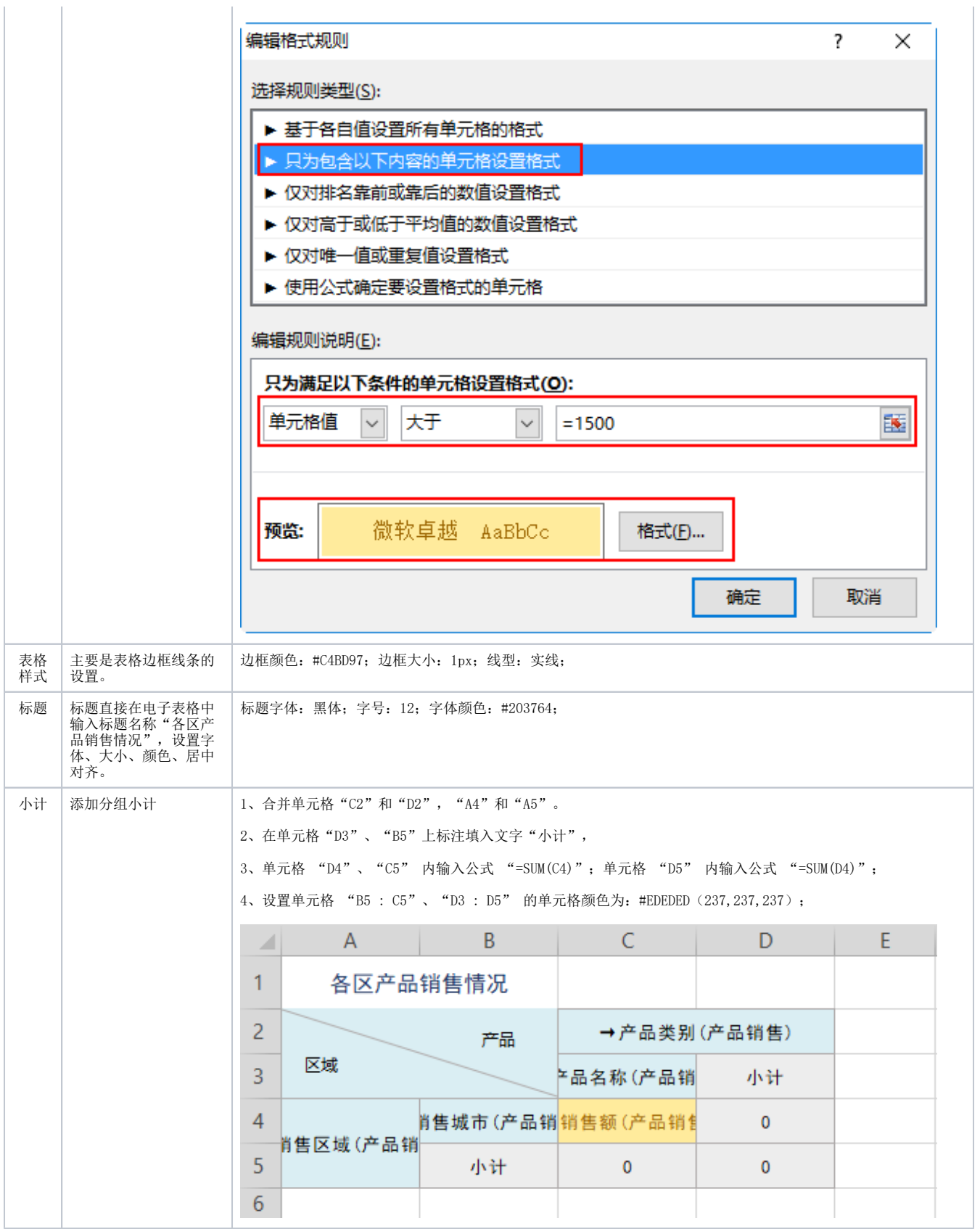

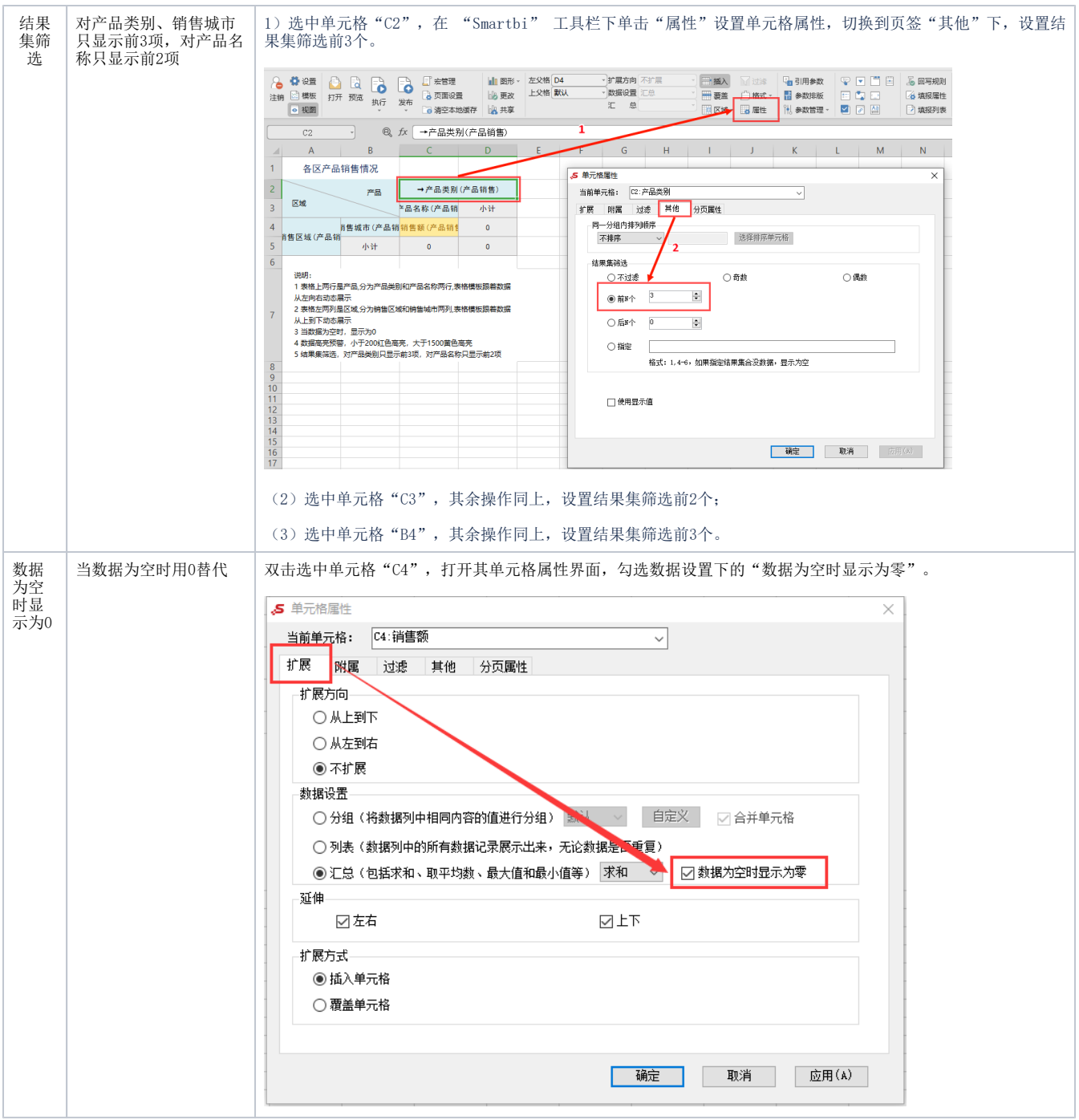

完成以上定制后,保存即可。

### <span id="page-6-0"></span>注意事项

- 1、交叉表头两种实现方式的对比:
	- Excel 工具实现的交叉表头,样式上更灵活些,可以设置斜线的颜色、字体大小颜色等,有所见即所得的效果,但操作上会复杂些。
	- Smartbi 工具实现的交叉表头,操作更便捷些,但格式固定。